лабораторній роботі, його необхідно внести до опису приладів і матеріалів із вказівками щодо призначення.

Наведемо конкретний приклад. До лабораторної роботи «Визначення атмосферногно тиску ртутним барометром» нами запропоновано такі *додаткові завдання*:

1) використовуючи відкриту з обох кінців скляну трубку, пластмасову лінійку й прозору посудину об'ємом 0,5 л з холодною водою, оцінити атмосферний тиск;

2) за допомогою термометра, тонкої скляної трубки, довжиною 15 см з постійним внутрішнім перерізом (трубка з одного кінця відкрита, а з іншого сполучена із скляною кулькою), пластикової гнучкої трубки завдовжки 1 м з внутрішнім перерізом, який є меншим за зовнішній переріз скляної трубки, пластикової посудини для води, липкої стрічки (по мірі необхідності), гарячої води (на вимогу) запропонувати спосіб вимірювання тиску повітря в приміщенні фізичної лабораторії з максимальною точністю.

Виконуючи ці завдання, студенти розширюють свої знання з визначення тиску за допомогою різного обладнання, формують уявлення про атмосферний тиск, про величину нормального атмосферного тиску, про низький та підвищений атмосферний тиск, набувають прикладних умінь щодо визначення атмосферного тиску в реальних умовах, що, у підсумку, сприяє розширенню їх наукового кругозору та підвищенню інтелектуального рівня.

Таким чином, специфіка змісту навчального курсу «Молекулярна фізика та термодинаміка» забезпечує широкі можливості для формування у студентів основ дослідницької діяльності. Слід зазначити, що для майбутніх учителів це має особливе значення, оскільки навчальний фізичний експеримент з молекулярної фізики та термодинаміки у загальноосвітніх навчальних закладах не реалізується в достатній мірі. Важливо також, що дослідницька діяльність при цьому вимагає використання евристичних прийомів пізнання, що сприяє становленню наукового стилю мислення, а, отже, підвищенню рівня фахової компетентності майбутніх учителів фізики.

## **УДК 373:53(07)**

**І. В. Пихтєєва**, канд. техн. наук, доц. Таврійський державний агротехнологічний університет

## **ПРОГРАМНИЙ МОДУЛЬ ДЛЯ АВТОМАТИЗОВАНОГО ПРОЕКТУВАННЯ СКЛАДНИХ ФУНКЦІОНАЛЬНИХ ПОВЕРХОНЬ**

Пропонується програмний модуль для автоматизованого моделювання параметрів деталі, інтегрований в CAD - систему «КОМПАС», що дозволяє візуально спостерігати зміни структури деталі при її перебудові і, при необхідності, корегувати її геометричні параметри.

Дана інформаційна система геометричного моделювання параметрів деталі використовується в навчальному процесі Таврійського державного агротехнологічного університету на кафедрі «Інформаційні технології проектування ім. В.М, Найдиша» при викладанні курсу «Моделювання технічних систем» студентам - магістрам факультету інженерії та комп'ютерних технологій спеціальності 133 «Галузеве машинобудування».

Головне вікно розробленого програмного комплексу представлено на рисунку 1.

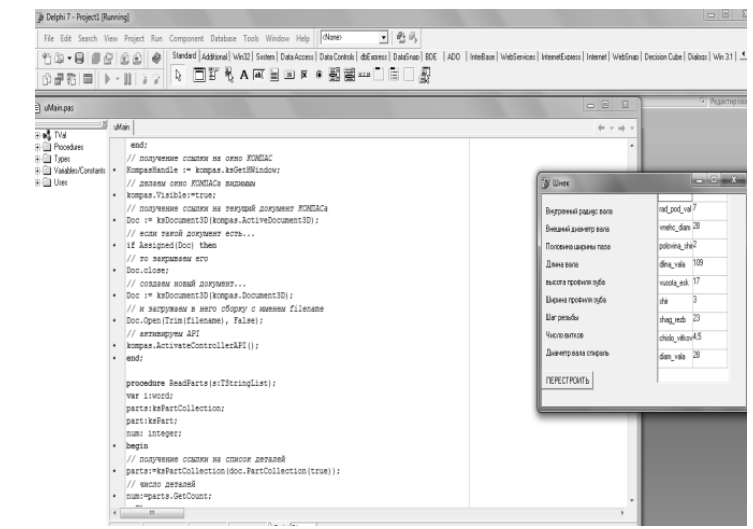

Рис.1. Головне вікно програмного модулю для автоматизованого моделювання параметрів деталі

До структури програмного забезпечення входить 9 блоків, які відповідають за автоматизовану побудову тривимірних моделей деталей гранулятора:

1 Блок, що відповідає за створення форми;

2 Блок, у якому відбувається підключення змінних до програми КОМПАС та змінних для роботи з документами;

- 3 Блок, що відповідає за підключення та запуск КОМПАС;
- 4 Блок, який відповідає за перевірку вхідних умов;
- 5 Блок, який виконує перебудову деталі;
- 6 Блок, який зчитує деталі;
- 7 Блок, який оновлює параметри деталі;
- 8 Блок, який перевіряє параметри деталі;
- 9 Блок, який відповідає за завершення перебудови.

Результатом роботи пропонованого програмного модулю є тривимірна модель гранулятора, яку наведено на рисунку 2.

Таврійський державний агротехнологічний університет

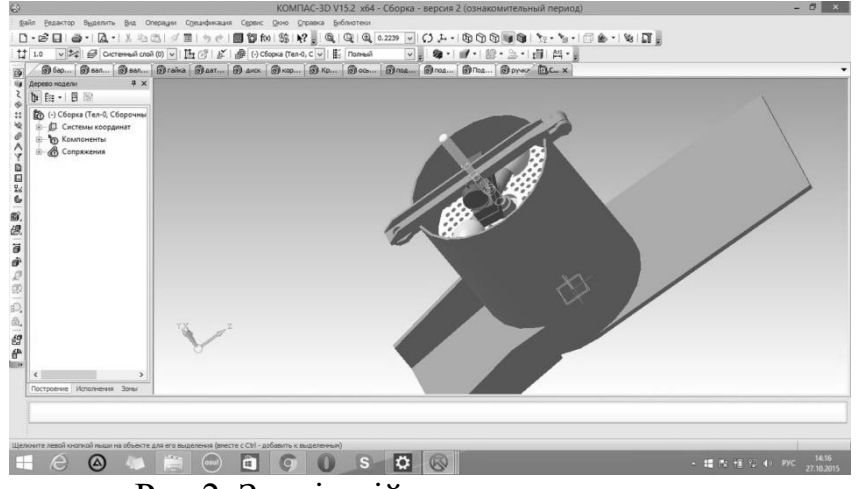

Рис.2. Зовнішній вигляд гранулятора

Наступним кроком технічної підготовки виробництва складових деталей розглядаємого гранулятора є розробка управляючих програм для верстатів з ЧПУ, на яких буде призводитись виготовлення спроектованих деталей.

На першому етапі розробки управляючої програми необхідно завантажити 3D модель деталі «Гранулятор» до розробленого програмного модулю. За допомогою відповідної команди розташованої на головному вікні програми. Після завантаження моделі деталі необхідно запустити CAD / CAM-систему Mastercam з головного вікна програмного модулю.

Для отримання управляючої програми на обробку деталі "Гранулятор" необхідно, для початку, завантажити тривимірну модель, після чого призначити параметри обробки (Рис. 3).

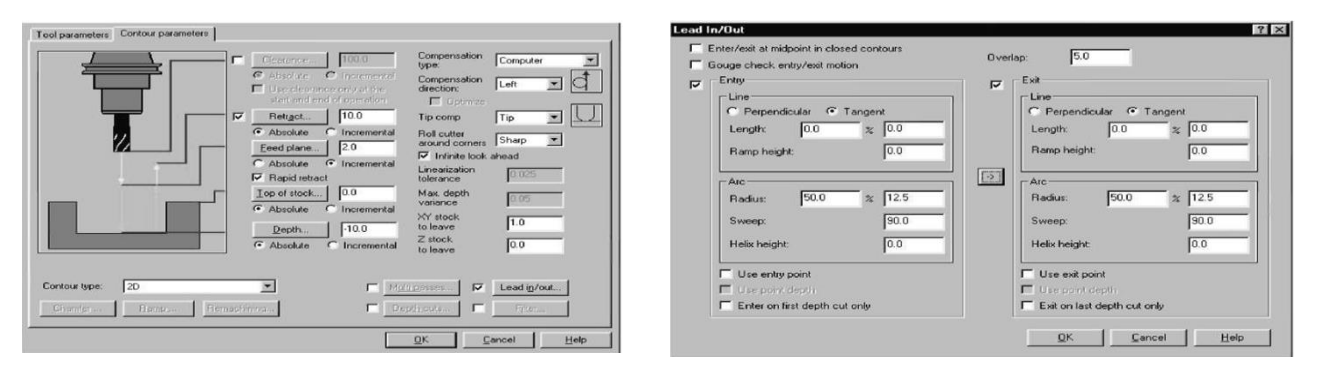

Рис.3. Налаштування інструменту для обробки деталі